**IPF9100 Media Configuration Tool Crack [Win/Mac] [April-2022]**

# [Download](http://evacdir.com/boccia/emaciated.gargin.attraction.migraineurs.windbreaker=aVBGOTEwMCBNZWRpYSBDb25maWd1cmF0aW9uIFRvb2waVB.ZG93bmxvYWR8aXYyTVdvemFIeDhNVFkxTkRVMU9UY3dNbng4TWpVNU1IeDhLRTBwSUZkdmNtUndjbVZ6Y3lCYldFMU1VbEJESUZZeUlGQkVSbDA)

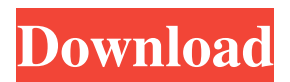

## **IPF9100 Media Configuration Tool Crack**

iPF9100 Media Configuration Tool Download With Full Crack - Streamline device operation Add new media types to the device Manage printer and media settings Quickly send print jobs for the same media type Print the same media type Manage print queues iPF9100 Media Configuration Tool Requirements: Windows 98/ME/2000/XP/2003/Vista/Windows 7. Canon imagePROGRAF iPF9100 printer. iPF9100 Media Configuration Tool Instructions: Plug the cable from the printer into your computer's USB port. Download the imagePROGRAF iPF9100 Media Configuration Tool from the Support tab. Run the iPF9100 Media Configuration Tool. Specify the desired media type for the paper you want to print. To add a media type, click Add New Media Type. To add a paper type, click Add New Paper Type. To add a standard size type, click Add New Standard Size Type. To add a custom type, click Add New Custom Type. The application automatically identifies and registers the paper types and standard size types in your PC's media registry. You can also specify the size of your paper. To add the desired size, click Add Size. Click Print Job. To check for pending print jobs and add one for a particular media type, select the job in the queue and click Add New Print Job. To print a job, select the job in the queue and click Print. To cancel a print job, select the job and click Cancel. To manage print queues, click Print Queue. iPF9100 Media Configuration Tool Example: Adding a New Media Type to the Printer: To add a new media type, click Add New Media Type. A window opens. To add a media type, click New, enter the media type in the Name text box, and then click OK. A window opens. To add a new size type, click New, enter the size in the Name text box, and then click OK. A window opens. To add a new paper type, click New, enter the name in the Name text box, and then click OK. A window opens. To add a new standard size type, click New, enter the paper type in the Name text box, and then click OK. A window opens. To add a new custom type, click New, enter the paper type in the Name text box,

#### **IPF9100 Media Configuration Tool**

The media configuration tool allows you to update and manage existing media types on your imagePROGRAF iPF9100 printer. It makes it easy to add or remove media types and also lets you update device settings. Find the product information, manuals, user's guides and even the registry files in our ImagePROGRAF IPF9100 User's Guide as well as our ImagePROGRAF IPF9100 User's Manual, and with the assistance of a printer repair technician you can fix most of the issues your printer may be facing. Our commitment to customer satisfaction does not end with our customer support, we also offer 24/7 online assistance through our support website. Our staff is available during business hours, weekends, and holidays to provide instant and expert assistance. The media files for the B+W toner cartridge are added to the Recycled Bin. The new files replace the original file. After the media change, the original media file is not needed and can be deleted from the system. The media files for the original B+W cartridge are not added to the Recycled Bin. The old files are not deleted. If you have questions or concerns about your media, contact our Customer Support Team. For the new B+W media, follow these steps: IMPORTANT: The printer must be set to Airside mode or Face-up mode If the printer is not set to Airside mode or Face-up mode, you cannot add new media or load a new cartridge. Find the paper within the Cartridge Memory and choose the correct media type. Choose the correct media type in the Recycled Bin. Find the Recycled Bin from the File Menu and press the OK button. The cartridge's paper will appear on the print queue and you can print. EXAMPLE: If the original B+W cartridge is not recognized by the Recycled Bin, remove the cartridge from the print queue, change the media

type to original B+W, and load the original media file. If the correct media file is not displayed in the Recycled Bin, remove the cartridge from the print queue, change the media type to new B+W, and load the new media file. See the following table: Media file New B+W 1d6a3396d6

#### **IPF9100 Media Configuration Tool Registration Code Free Download**

The iPF9100 Media Configuration Tool registers the paper types you want to print and the corresponding settings in the imagePROGRAF iPF9100 printer and its drivers. This tool is meant to be used by the imagePROGRAF iPF9100 printer operator. The imagePROGRAF iPF9100 Media Configuration Tool does not register the imagePROGRAF iPF9100 printer driver. The driver can still be installed and used if required, but the printable media types registered in this tool will not be available. Do you have any questions about installing the iPrintMedia Driver for your imagePROGRAF iPF9100 printer? Please post your questions in the iPrintMedia Driver forum. There are also more than 5 million satisfied users all over the world. The satisfaction of our users is our driving force. We will not settle for anything but the best service. We are dedicated to becoming the best in the industry. About Us We are a group of highly talented and experienced Graphic Designers and Developers. We provide a full range of graphic and web design solutions for business, corporate, and personal use. We are able to offer a professional and affordable solution to all your design and development needs. Our friendly and experienced staff can assist you in designing and developing high-quality custom websites, blog templates, logos, business cards, brochures, flyers, print media, intranet sites, online stores, and much more. Each of our products are designed to appeal to the needs of the user, while maintaining a professional standard of quality. We are confident that you will find that our services are the best in the industry. We will continue to provide new and exciting developments to help make your projects a success. Our Commitment We are dedicated to becoming the best graphic and web design service provider in the world. Our determination and passion will ensure that we will work for our users. We will work with you to establish a solution that will work within your budget. We do not compromise on the quality of our products. In order to continue to achieve this goal, we will ensure that the work we do is of the highest quality. We will always offer and apply the highest standards of quality in our work. We will work diligently to ensure our satisfaction and achievement of success. Services Our services include the following: Programming Website Design Logo Design

## **What's New In IPF9100 Media Configuration Tool?**

An imagePROGRAF printing device stores all the relevant data regarding a certain media type in a registry. By giving the device information on the media you want to print, you can speed up your printing processes. The iPF9100 Media Configuration Tool can be used to load all information from the registry into the device. It also makes it possible to edit previously stored data. You can set up a variety of settings from the device driver. All settings are made permanent to the registry, which can also be overwritten. By registering media types, you will be able to change paper-dependent settings such as paper size and print orientation. You can also register your own media types that will not be found in the device's registry. This way, you will be able to make optimal use of your printer and streamline your printing processes. The easy-to-use tool is compatible with both Windows XP and Windows Vista. You can easily set up the tool by using the default settings. You can also configure the device using the appropriate dialog box. You can download it from our homepage. iPF9100 Media Configuration Tool Requirements: To use the Media Configuration Tool, you need a version of Windows XP or Windows Vista. You also need an imagePROGRAF iPF9100 printer to use the tool. How to Install the iPF9100 Media Configuration Tool Download the tool from the Download section on our website. Save the downloaded file to your computer. Copy the "C:\imageprograf\iPF9100.exe" file to your computer's working directory. Open the copied file by double-clicking it. Run

the Media Configuration Tool. Finish the installation wizard by clicking Finish. Start the program and choose the installation folder. iPF9100 Media Configuration Tool Features: A user-friendly interface A powerful, advanced tool Multiple ways of setting up media types You can register media types easily, and then save them in the registry. You can also edit existing settings in the registry. iPF9100 Media Configuration Tool Tool Screenshots: 1. Network Setup2. Choose Image-Related Setting3. The Settings Page4. The Settings Page5. Import and Export Settings Page6. Network Settings7. The Print Preview Page Advantages of Using the iPF9100 Media Configuration Tool: The tool is easy to use. You can follow the instructions at the installation wizard. After installing the tool, the settings you set in it will be registered to the device. This way, the settings will be made permanent. You can delete the tool's registry entries at any time. To avoid problems, it is important to follow the installation and configuration instructions carefully. The tool's main window is divided into 6 parts:

## **System Requirements For IPF9100 Media Configuration Tool:**

Minimum OS: Windows XP Service Pack 3, Windows Server 2003 Service Pack 2, Windows Vista, Windows Server 2008, Windows 7 Processor: Intel® Pentium® 4 or AMD Athlon™ 64 Memory: 1 GB RAM Hard Drive: 1 GB of space for installation Video Card: OpenGL® 2.0 compatible DirectX: 9.0c Sound Card: Standard Sound Card Additional Notes: There is a one time data cleanup fee to submit a 'clean' level ZeroDRM download. The

Related links:

<http://www.ventadecoches.com/pixexpose-crack-latest-2022/> <http://topcoffeebar.com/radio-wien-crack-keygen-complete-model-loose-obtain-2022-new/> <https://chgeol.org/wp-content/uploads/2022/06/rankmand.pdf> <https://www.2el3byazici.com/lightspeed-uninstaller-crack-latest-2022/> [https://leopays.social/upload/files/2022/06/htHzL9XEUookHettIgcL\\_07\\_66c464f08d5bf6765cc6020facd47eee\\_file.pdf](https://leopays.social/upload/files/2022/06/htHzL9XEUookHettIgcL_07_66c464f08d5bf6765cc6020facd47eee_file.pdf) <https://autocracymachinery.com/usa-green-card-lottery-simulator-crack-full-product-key-free-download/> [http://tutmagazine.net/wp-content/uploads/2022/06/Balloon\\_Tip\\_Time\\_Changer.pdf](http://tutmagazine.net/wp-content/uploads/2022/06/Balloon_Tip_Time_Changer.pdf) <http://www.360sport.it/advert/adata-ssd-toolbox-download-for-windows-april-2022/> <https://gabonbiota.org/portal/checklists/checklist.php?clid=4046> <https://www.lynnlevinephotography.com/zscreenless-for-pc-april-2022/> <https://www.licenzapoetica.com/2022/06/subnet-calculator-crack-license-key-free-for-pc-latest-2022/> <http://www.astrojan.nl/?p=1110> <http://www.vxc.pl/?p=3091> <https://villarddelans-patinage.fr/advert/sql-dumper-torrent-activation-code/> <https://instafede.com/3d-subtitler-crack-serial-key-free-download/> <https://conselhodobrasil.org/?p=3631> <https://freemedo.net/systools-email-duplicate-analyzer-crack-activation-code-with-keygen-download-pc-windows/> <https://embeff.com/imvite-crack-free-win-mac-updated/> <http://turismoaccesiblepr.org/wp-content/uploads/2022/06/Ras2Vec.pdf> [https://secureservercdn.net/192.169.223.13/65s.172.myftpupload.com/wp-](https://secureservercdn.net/192.169.223.13/65s.172.myftpupload.com/wp-content/uploads/2022/06/wateolwi.pdf?time=1654562435)

[content/uploads/2022/06/wateolwi.pdf?time=1654562435](https://secureservercdn.net/192.169.223.13/65s.172.myftpupload.com/wp-content/uploads/2022/06/wateolwi.pdf?time=1654562435)